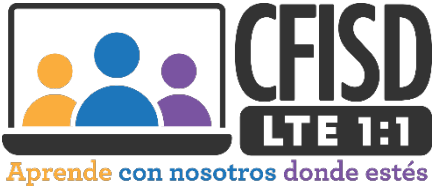

## **Instrucciones para cambiar tu contraseña de la red estudiantil de CFISD**

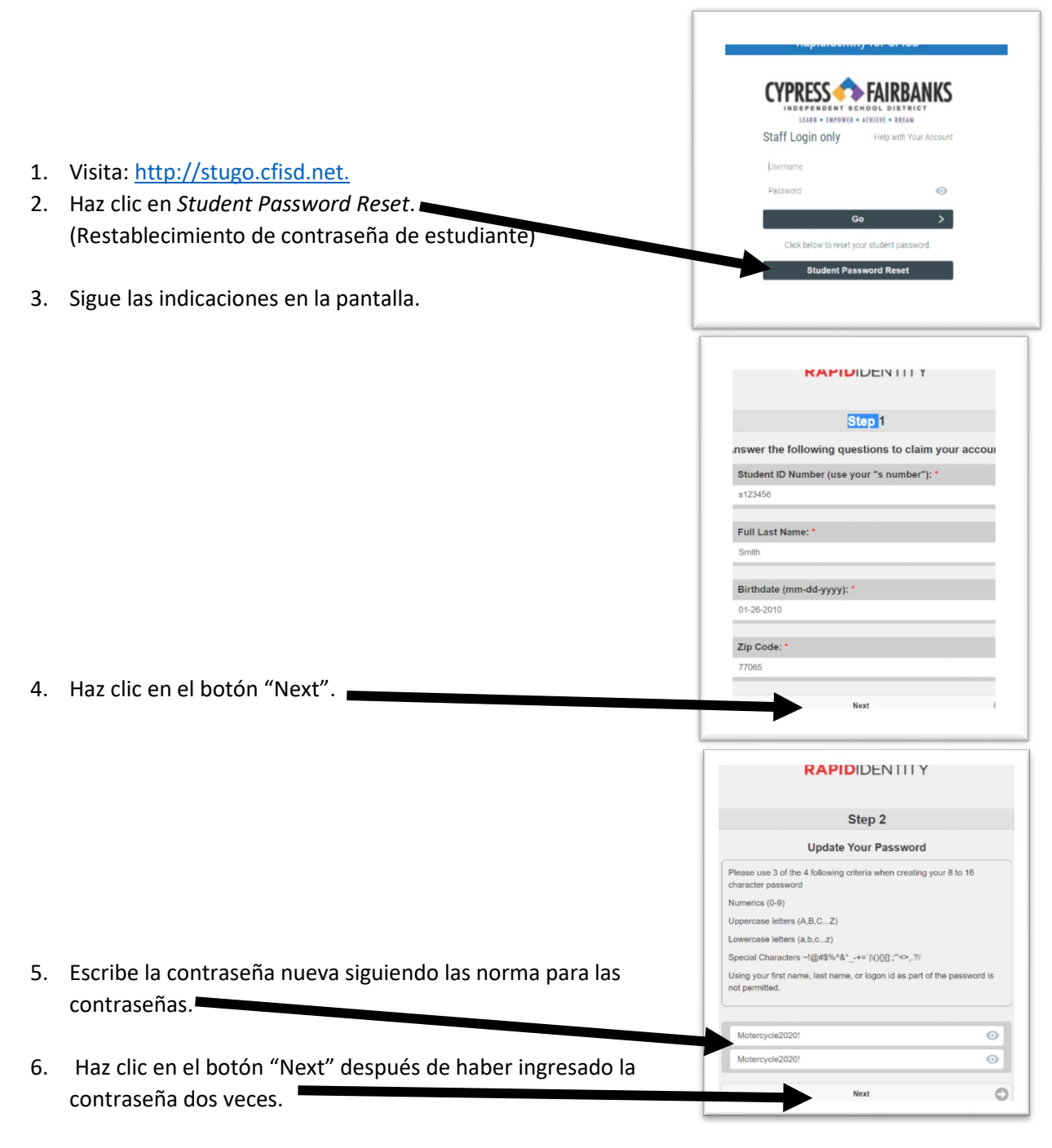

- 7. Cuando veas esta pantalla, tu cambio de contraseña ha sido exitoso.
- 8. Visita [http://my.cfisd.net](http://my.cfisd.net/) para probar tu autenticación y tu "nueva" contraseña.

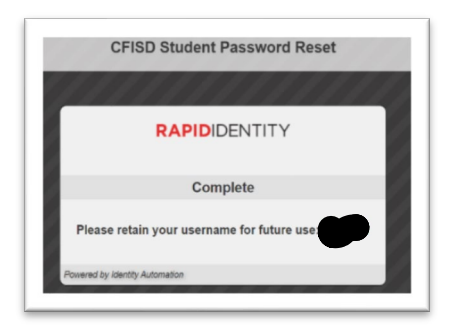